A limiter is a dynamic processor which makes sure the amplitude of your audio never goes above a threshold called "ceiling" (usually 0dB, or slightly less).

The **Amazing Noises Limiter** can be used with the live input or Audiobus routing, and it has a wide range of dynamic processing: from very gentle volume attenuation to heavy distortion (if you want it!).

Moreover it offers a "Live Normalizer" option: when it is activated the audio not only is attenuated when its volume goes above the threshold, but it is also increased if it goes *below* the threshold. This function can be used for special effects, and for completely squashing your sound!

## **Parameters**

#### **Input ~ Sampler Switch**

You can choose between the internal sample player and a live input via Microphone, Audiobus or Inter-App-Audio.

#### IMPORTANT NOTE:

When you are connected in Audiobus or Inter-App Audio as FX, Mic-AB-IAA will be selected automatically. Thus, every time you will disconnect from AB or IAA, you will turn back in Sampler. A warning message will be displayed in order to prevent dangerous Speaker audio feedback. The same behaviour will occur if you have not attached, in your iPad/iPhone/iPod Touch, an external device as headset or Mic. etc.

You can disable this message through the app Settings, see later for more explanations.

#### **Input Gain**

Use this parameter to increase or attenuate the input amplitude.

#### **Lookahead**

This is the time that the limiter is given to know the sound trajectory in advance and to modify the amplidude accordingly.

#### **Release**

This is the time the limiter uses to return to the full amplitude when the input sound goes below the threshold (Ceiling).

#### **Ceiling**

Use this parameter to set the amplitude threshold.

#### **Limiter-Normalizer Switch**

When this parameter is set to "Normalizer" the audio amplitude "collapses" at the Ceiling level, wether it is above or below it. Be careful with this switch, as with live input it will cause a Larsen effect even in the most quiet room. To use it with live input (to have fun with Larsen) set the Ceiling at a very low level (-36 dB or below).

#### **Gate**

This parameter sets the minimum level to activate the Normalizer. Signals below the gate are not normalized.

#### **Gate Attack**

This is the attack factor for the gate: i.e. how fast the signal switches from non-normalized to normalized when it crosses the gate level.  $0 =$  fast,  $1 =$ slow.

#### **Saturator**

Use this parameter to further boost the output volume and generate sound distortion.

#### **Saturator Color**

This parameter changes the color (frequency response) of the saturator: low values produce darker sounds.

## **Audio Unit Extension support**

Since iOS 9 Apple introduced the Audio Unit V3 format which enables multiple instances of the same plug-in running at the same time.

You can load with compliant hosts like Apple's own GarageBand or other audio editing and mixing apps, compatible with the host-automations, hostsave/load presets and host-save/load state in the session. The Audiounit Extension (i.e. AUv3) can share data only with the main App. The extension have two Manager called QuickSamples and QuickPresets for facilitate the audio/presets sharing. When you copy samples or preset banks, from/to, you will make a copy in a shared folder which is accessible from both.

#### **WARNING:**

The memory limit imposed for AU Extensions on iOS is 300 MB for 32-bit devices and 360 MB on 64-bit devices.

These are performance considerations as you can expect from iOS devices having limited shared resources.

#### **We do not recommend loading more than 12 instances.**

#### **Sharing procedure:**

- 1) From the AUv3 plugin open QuickSamples or QuickPresets Manager
- 2) Tap the 'Download icon'  $\Box$  this will launch the main app
- 3) From the main app, if you are importing an Audio Sample, tap one of them and chose 'Share with AUv3'. If you are importing a Preset Bank, select it and tap the 'Share icon'
- 4) Now you needs to coming back to the Host where you are running the AUv3 plugin, double tap on the iDevice Home Button and select the app.
- 5) To complete the retrieve process you need to tap the 'Sync icon'

# **Tips & Tricks**

- Double tap on the **Knobs** to show the options. In the '**Edit'** field you can enter the value from the keyboard. Tap '**Random'** to generate a random value, '**Default'** to reset to the factory settings and configure the knobs dragging behavior. Step fine resolution sets how many points of movement result in a one degree rotation in the knob's position. Only used in the horizontal/vertical slider modes. You can set Knobs behavior from Settings.
- Long Press Tap on the **Toggles** to open Control Manager Assignations.
- When the user presses the Home button, the app goes to the background process and will store the whole status of parameters to reload when next opening the app. See Settings for more explanations.
- Limiter can play audio in the background and/or mix its own audio with other iOS apps. Limiter also supports Apple IAA (i.e. Inter-App Audio for iOS 7 or higher) and Audiobus, so you can send and receive audio through applications.
- Swipe (right to left) on Preset, Presets Bank or Samples Manager (non built-in file) to delete.
- You can load Presets (current selected bank) by remotely sending a MIDI Program Change message. The channel listening is the same for the MIDI Note On/Off, You can configure this setting through 'Channel' in the MIDI Manager (see below for further details). The available range is  $0 \div 127$ . A

value of zero will select the first preset in the list, a value of 1 for the second etc… But no bank selection is supported yet.

- When you are connected in Audiobus or Inter-App Audio as FX, Input Mode will be selected automatically. Every time you will disconnect from AB or IAA, you will turn back in Sampler. A warning message will displayed be in order to prevent dangerous Speaker audio feedback. The same behaviour will occur if you have not attached, in your iPad/iPhone/iPod Touch, an external device as headset or Mic. etc… You can disable this message through the app Settings, see later for more explanations.
- We suggest you to disable the screen rotation, otherwise the accelerometer doesn't work properly.
- **Init** will reset to default values, a reset message will be displayed.
- **Create Random Sound** values for all of the parameters including the FX parameters. The result can be very interesting and wayward.

 $\bar{\bullet}$  Enable/Disable Accelerometer X/Y and LFO, see the Control Manager for more details.

 Captures Output stereo signal (post Effects) and creates an audio file *wav* format 44.1 kHz 16 bit in the Documents Folder. Files created by *Limiter* are saved with an id-name followed by a number, for example:

#### **Output Rec 1.wav, Output Rec 2.wav etc.**

Each new file will be numbered with the next consecutive number.

# $\blacktriangleleft$

Sets the iDevice hardware **volume**.

## **SYNC**

## ⊂ ∋<br>The goal of SYNC is to setup a global Metronome (MASTER BPM). This will affect the LFO (Low Frequency Oscillator) and/or the Sampler (or Sequencer etc…) when enabled to receive SYNC.

You can sets the BPM (Beats Per Minute) by scrolling up/down (or left/right) the label value (↓ 120  $\leftarrow \circ \rightarrow$ ) or tap out the tempo.

Single Tap or Long Tap the minus/plus buttons to increase or decrease by 0.25. By default 120 BPM corresponds to 1 Hz frequency for the LFOs.

#### **Ableton Link description**

Ableton Link is a new technology that synchronizes the beat, phase and tempo of Ableton Live and Link-enabled iOS apps over a wireless network. It lets you play devices together with the freedom of a live band. Anyone can start and stop their part while others keep playing, and anyone can adjust the tempo and the rest will follow. You can use Link to play with several copies of Ableton Live, with Live and iOS apps, or with iOS apps together – even without Live in your setup.

#### **MIDI Clock description**

The clock signal is broadcasted via MIDI to ensure that several MIDI-enabled devices such as a synthesizer or music sequencer stay in synchronization. The iOS implementation is designed to provides precise, jitter-free MIDI clock transmission and robust, error-tolerant MIDI clock reception.

#### **Quantization**

When you are connected to an Ableton Live Session, the Play/Stop/Rewind transport will wait until the next sync quantum boundary before starting.

The 'Sync' button waits for the next beat (Tempo Forte) from the MIDI Clock or Ableton Link and resets all phases for LFOs, Sequencer etc.

#### **Send MIDI Clock**

Will create a virtual MIDI port for the MIDI Clock Output. In Play/Stop mode the MIDI Start/Stop Clock messages are sent according to Transport Play/Stop (Sampler, Sequencer etc…). In 'Always' they will not be sent every time, but only at start.

Please note when you are connected to Ableton Link, the incoming MIDI Clock is disabled while you can send MIDI Clock out, converting the Ableton Link to MIDI Clock.

#### **Receive Sync**

- 1) Local-Host
- 2) MIDI Clock signal
- 3) Ableton Link.

When the Ableton Link its enabled the Local-Host and MIDI Clock will be disabled and viceversa.

In Local-Host when the app is connected through Inter-App Audio, will receive the Sync from the HOST (if available, i.e. tempo/start/stop) and the current BPM is overridden.

When MIDI Clock is activated, you cannot change the BPM (Slave) since is controlled by the MIDI Clock (Master). Through the 'CLOCK' button you can select a MIDI Clock Source.

## **Sampler**

You can feed *Limiter* with a stereo sampler or stereo signal from microphone/ line or Audiobus/Inter-App Audio when connected.

Touch and drag the waveform to scrub the audio file. The speed of the scrubbing is relative to the position of the finger inside the waveform: higher positions produce faster scrubbing

T<sub>t</sub> Tap the symbol to set the loop points. When in "loop edit mode" you can:

- tap and hold inside the selection for the fine regulation of the loop
- double tap inside the selection to select again the whole file

When a loop is set, deselect the (tap again  $\Box$ ) to zoom-in into the loop selection.

# $\overline{\mathsf{K}}$

Reset scanning to the start position.

# $\bigstar$

Waveform Scrubbing Mode, when selected the pointer jumps to the **Absolute** position of the finger that touches the waveform. If unselected (**Relative)** it does not jump but the scrubbing occurs from Sampler position toward finger touch.

# $\Box$

Load an audio sample, see Samples Manager for mode details.

 $\overrightarrow{I}$  Include/exclude the Sampler state when Presets are loaded. The Sampler state is composed by File Path, Loop Points (Zoom), Play/Pause and selected Input Source. Please note even if it is disabled, the Sampler still saves its current state in the presets.

 Switches the Sampler Play function between Ratio and Time Signature mode. When in Ratio mode (blue icon) you can set the play ratio: 1 means play the sound file at the original speed, 0.5 means play at half speed, -0.5 means play at half speed and in reverse and so on. When in Time Signature mode (orange icon) you specify the number of Measures and Quarter per Measure the sound file contains, and the tempo is linked to the general Metronome Tempo; for instance if we specify 2 measures of 4 quarters each, and the general Tempo is 120 BPM, the sound file will be executed in 4 seconds.

**← BPM** The button appears only when the Sampler is in Time Signature mode (see above). If you tap the <-BPM button you overwrite the general Metronome Tempo with a tempo calculated using the sound file length and the Measures/Quartes setting. For instance, if the sound file length is 2 seconds, and it has 2 measures of 4 quartes each, the general Tempo is set to 240 bpm. This function is not available when the General Metronome is in SYNC mode (MIDI Clock or Ableton Link).

**N.B. You can disable the Crossfade and change Waveform style from the Settings.** See the Settings for more details.

## **Presets**

Preset Manager will collect all the **Banks** *(i.e. .Limiter suffix)* and **Snapshots.** A *Snapshot* is a simple "photo" of the parameters in the UI (i.e. User Interface). Both the Matrix and Keyboard/Sequencer are included but they can also be excluded, see the Settings for more details.

So, once you find an interesting sound you can take a snapshot (i.e. save this new preset) by touching the 'plus' icon and this new preset will be added to the selected Bank. The top four elements of the Snapshots list are assigned for 'HV Snapshot Pad', you can then sort or delete the Snapshots in the List by tapping the 'List Icon'. You can even share the selected Bank and you can restore the factory Built-In Banks from the 'Cloud' icon, there is two options:

- 1) 'Overwrite' will erase all user presets that have been saved in the factory preset-banks and give you the unaltered factory preset-banks back;
- 2) 'Merge' will preserve the preset-banks which contain the user presets; If you created your own user preset-banks and saved presets there they will stay untouched.

Snapshot banks are located in Documents folder, you can access files via iTunes Sharing (see Add files to Limiter through iTunes Sharing).

 $\bigcup$  You can add new files by copying in the app's documents (through iTunes or from another app) and refresh the list from there.

 $\Box$  Load a preset, randomly from the banks list.

**III** Delete all Presets for a selected bank. A warning message will be displayed.

The Snapshots bank file is a kind of Property List format (*.Limiter*), you can edit as text and modify the values just rename in *.plist*

Swipe (right to left) on Snapshots or Snapshots Bank, to delete.

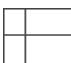

 The purpose of the unique **Snapshot Pad** is to obtain intermediate values between four snapshots (corners). You can change snapshots assigned in the corner through the Snapshots list (see above).

The Snapshots Pad performs complex interpolations between four snapshots on a two-dimensional space. By scrubbing your finger on the Snapshots Pad a temporary new snapshot will be created by mixing the four snapshots depending on distance. Thus you can modify hundreds of parameters with a single touch, this is also called *Hyper Vectorial Synthesis.*

Snapshots Pad can be resized on fullscreen for detailed controls (left bottom icon).

## **N.B. Snapshot Pad have no effect on Switches and Sampler.**

## **Samples**

Samples manager can read/write in the Documents folder, you can also share files through AudioCopy, Document Picker (iCloud, Dropbox etc…) and AudioShare. Samples manager can also read the Built-in files, but you cannot rename or delete them. Touch on a file in the list to show the actions popup. Here it is possible to **Load** a file in one of two Samplers (i.e. Sampler Ch.1 and Sampler Ch.2), Open In... contains all system actions over the file, according to file type. For example you can send files as an e-mail, open file with a listed app etc...

 You can rename files in the Documents Folder, if you omit the file extension then Samples Manager will fill the original audio file extension for you. N.B. Samples manager shows only audio files supported, the other files in the Documents folder will not be seen.

You can pre-listen to the samples before you load them.

 $2$  Starts audio capture from the microphone immediately and saves new stereo audio file in wav format 44.1 kHz, 16 bit in the Documents Folder. Files created are composed by id-name followed by a number, for example: Input Rec 4.wav, Input Rec 5.wav etc…

Every new file will be numbered with the next consecutive number.

N.B. You can record a mono or stereo file in wav format 16 bit 44.1 kHz according to the iDevice channels. Even if the Limiter is connected to Audiobus or IAA, the Grab Audio will record always from iPad microphone/ line

 $\Box$  You can import files from AudioCopy, Music Library, Document Picker (iCloud, Dropbox etc…) and AudioShare.

Access to the iPod library, this allows the application to read user's songs, audio books, and audio podcasts. The file can be converted in *.wav* (PCM 16 bit 44.1 kHz) or *.caf* formats and stored in the local app Documents Folder. If the file exist at path then progressive number will be attached to the file name.

The document picker feature lets users select documents from outside your app's sandbox. These include documents stored in iCloud Drive and documents provided by a third-party extension. Users can open these documents directly, editing them in place. This access simplifies sharing documents between apps and easily enables more complex workflows.

Add files through iTunes

• Connect your iPad to your computer and then open iTunes. Select your iPad under the DEVICES header in the left navigation column.

- Click on the "Apps" tab above the main window.
- Scroll down to the "File Sharing" section.
- Select *Limiter* from the list of Apps.

• Under "*Limiter* Documents" click the "Add" button; this opens a dialog box to select the location of the presets on your computer.

# **Control Manager**

MIDI  $\begin{array}{c}\n\bullet \\
\bullet \\
\bullet \\
\end{array}$ Accelerometer X Accelerometer Y LFO

After selecting **MIDI**, *Limiter* enters into "learn mode" i.e. it "hears" incoming MIDI Control Change messages. It's then possible to send messages with MIDI hardware, Virtual MIDI and Network MIDI. Flashing screen means the association between the parameter and the MIDI message has been successful and displays the corresponding control Change and Channel. Alternatively you can enter direct CC and MIDI Channel number through number keyboard. You will also receive an additional setting: 'Widget Range' that allows you to resize the range of action on the parameter. This is because you can use all 128 steps MIDI to control precisely particular part of the parameters.

**Accelerometer X** and **Y** are used to control the parameters through the horizontal or vertical inclination of the device.

**LFO**, Low Frequency Modulation is a table look-up oscillator with seven builtin shapes. The frequency of LFO is expressed in Hz and BPM (Beats per Minute). You can get the period time by dividing 1/freq. The LFO Frequency value is converted in BPM (Beats Per Minute), you can adjust this value through the minus/plus buttons, these will replace current value with the integer BPM (previous/next) or you can TAP to set your own Tempo.

- ϕ Will reset to zero the phase of current LFO.
- Φ Will reset to zero the phase of ALL LFO actives.

 Enabling the Link symbol, you will disable the 'Low Frequency Oscillator in Hz' Slider, so the value of the current LFO is sampled from the global 'MASTER BPM'. You can adjust the BPM value from SYNC view. When the MIDI Clock or Ableton Link is enabled (see MIDI Manager and SYNC) the BPM value will affect all LFO enabled for SYNC mode. The goal of the 'SYNC Subdivision' Slider is to rescale the 'MASTER BPM' from SYNC according to the relative symbol (abbreviate musical note time values):

Normal : 1/1, 1/2, 1/4, 1/8, 1/16, 1/32, 1/64 Triplets : 1/1T, 1/2T, 1/4T, 1/8T, 1/16T, 1/32T, 1/64T Dotted : 1/1D, 1/2D, 1/4D, 1/8D, 1/16D, 1/32D, 1/64D

Where 'D' is a **dotted** note and 'T' is **triplet**.

With 1/4 (Default), the BPM follows the 'SYNC BPM' or 'MIDI Clock' BPM when enabled, i.e. 120 BPM corresponds to 1 Hz.

- 1/4 each step is a quarter note (or BPM), e.g. 60 BPM is 0.5 Hz
- 1/4D each step is a dotted quarter note (or 1.5 x BPM),
- 1/4T each step is a triplet quarter note (or 0.5 / 3) etc.

♩ Reset default value (1/4 = 120 BPM)

## **MIDI**

You can enable/disable the incoming MIDI signal from all the physical, virtual and network ports available. The MIDI Clock is managed by SYNC, see the SYNC section for more details.

 If the Core MIDI Network is connected a wifi symbol will appear in the Network port cell.

**Channel** sets the input channel for the selected port, the *iVCS3* DK (Keyboard) will receive the Note On/Off messages in OMNI (from all 16 channels) or, one of the 16 channels.

#### **Configure Bluetooth LE MIDI**

With the release of iOS 8 and OS X Yosemite, sending and receiving MIDI data is supported using Bluetooth Low Energy connections on any iOS device or Mac that has native Bluetooth Low Energy support. All established connections are secure which means that pairing is enforced and connections cannot be made to your devices without your explicit consent. After a connection is established, it simply appears as an ordinary MIDI device that any MIDI application can communicate with.

#### **Enable NRPN**

NRPN stands for "Non-Registered Parameter Number" and is part of the MIDI specification for the control of electronic musical instruments. NRPNs allow for manufacturer-specific or instrument-specific MIDI controllers that are not part of the basic MIDI standard.

Unlike other MIDI controllers (such as velocity, modulation, volume, etc.), NRPNs require more than one piece of controller data to be sent. First, controller 99 - NRPN Most Significant Byte (MSB) - followed by 98 - NRPN Least Significant Byte (LSB) sent as a pair specify the parameter to be changed. Controller 6 then sets the value of the parameter in question. Controller 38 may optionally then be sent as a fine adjustment to the value set by controller 6.

This fine adjustment is part of the conventional MIDI controller specification, where any of the first 32 controls can be optionally paired with a control offset 32 higher. This is the rare 14-bit Continuous Controller feature of the MIDI specification, and NRPNs simply take advantage of that existing option in the same way offering 16,384 possible values instead of only 128.

[\(http://en.wikipedia.org/wiki/NRPN](http://en.wikipedia.org/wiki/NRPN))

When you enable NRPN, you should not employ CC 99 and 98 as the normal CC in order to avoid an undesired overlap. An NRPN message must be sent with this order: CC 99 98 6 38 where the first couple is the CC number and the second couple is the data. You can MIDI learn as for the normal CC, and NRPN works for all knobs and parameters. Although an NRPN CC number can be greater than 127, you will not be able to learn CC beyond 127.

### **Settings**

**Buffer Size** set the Audio Device latency. When you run *Limiter* from **Audiobus**, or **Inter-App** this value will be taken from **Audiobus** or **Inter-App Host**. Warning! When an app runs first and keeps running in the background, the Sampling Rate and Buffer Size will impose for the whole iOS while running.

*Limiter* **Pad Time Quantization** sets the time interval for the Pad Pulse generation. When the slider is most left, it mean who the Pad is capable to triggering a train of pulses, as fast possible, scrubbing will play very very fast events. Setting the Slider toward right, you will introduce a time gap through the events. So, fast scrubs on the Pad will jump events according to time gap.

**Snapshot Pad Resolution Update** sets the time interval for the interpolations, from about 15 to 350 milliseconds. Short times for higher resolution but higher consumption of CPU.

**Save/Restore the Last App Setup,** when you exit from the application, save the status (all *Limiter* and Fx Parameters) and reload when next opening the app.

#### **Others Settings**

The switch in this section are self-explanatory. The first hide all warning messages and User Interface flashing when you store or load a preset etc… The others are designed for include or exclude Control Manager Assignations and Knob Color when you store a new Snapshot.